You will receive a conference link like this:

## [http://automotivesafety2020.com/panel/index.php/account/conference\\_meeting1](http://automotivesafety2020.com/panel/index.php/account/conference_meeting1)

After clicking, the browser will open with details on conference.

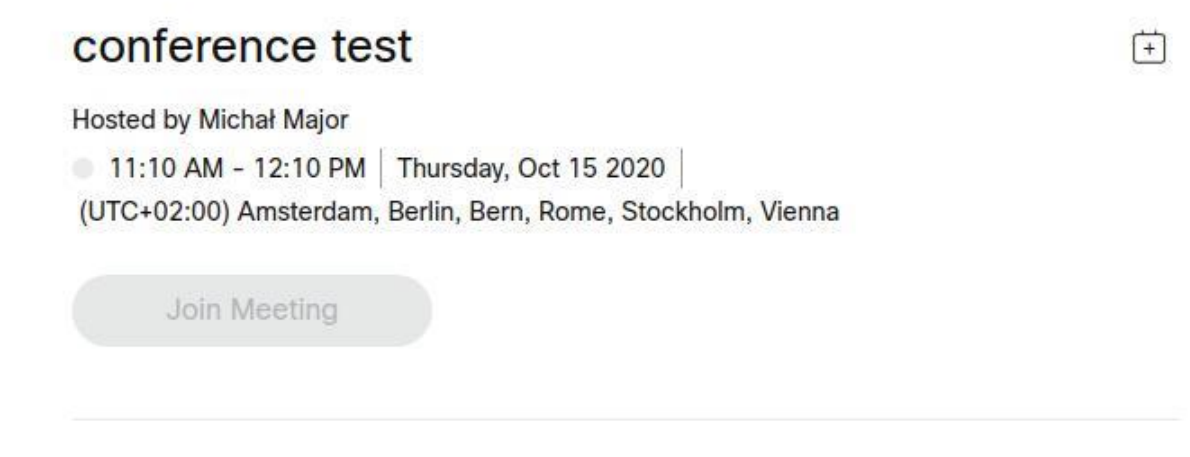

If the meeting hasn't started yet, the join button will be inactive. When the host starts the conference the button will change it's color to green lie on image below.

Attention! You will have to refresh webpage in your browser, by hitting refresh button or simply by clicking F5.

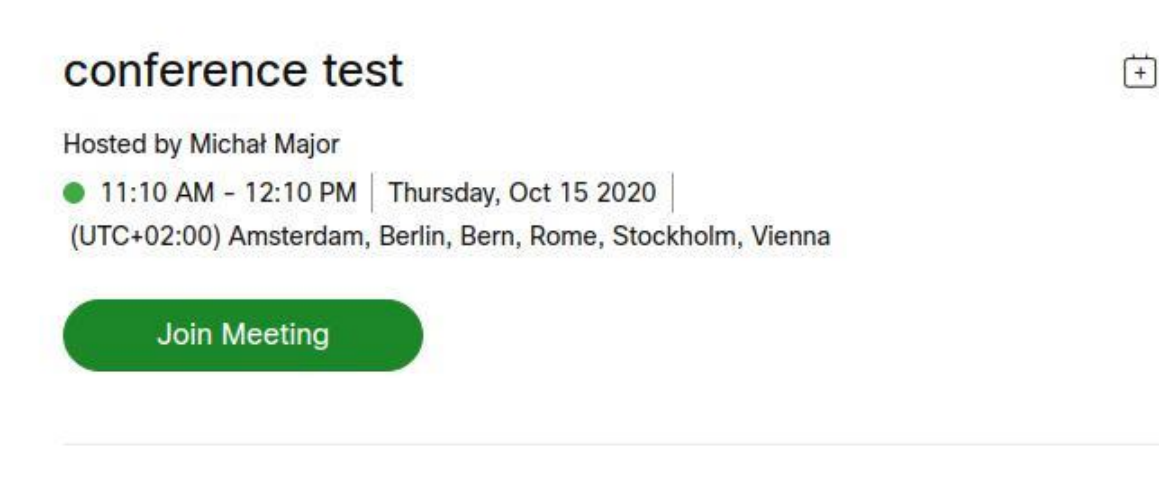

If you are using webex application installed on your desktop the browser will ask you to run this application or site will ask you if you want to download app to connect to the conference. In any case connecting to the conference is very similar process with different windows popping out. This document describes how it's done with web browser but this steps also apply to connecting via application.

You can simply join the conference from your browser by filing your personal details or if you have a webex account you can use it to sign in.

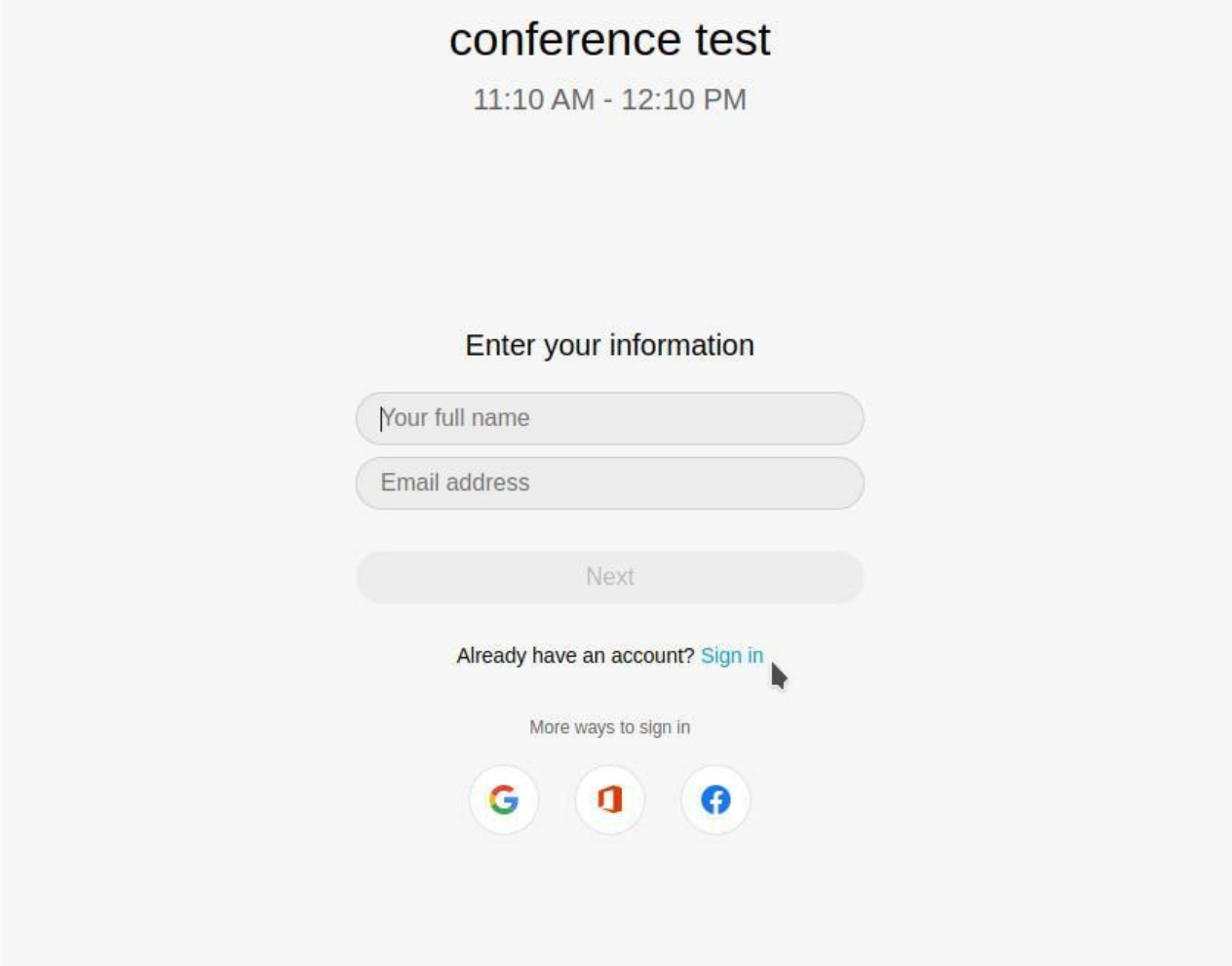

If you're accessing conference from your browser, the browser will ask for permission to use your microphone and camera, so you have to click Allow.

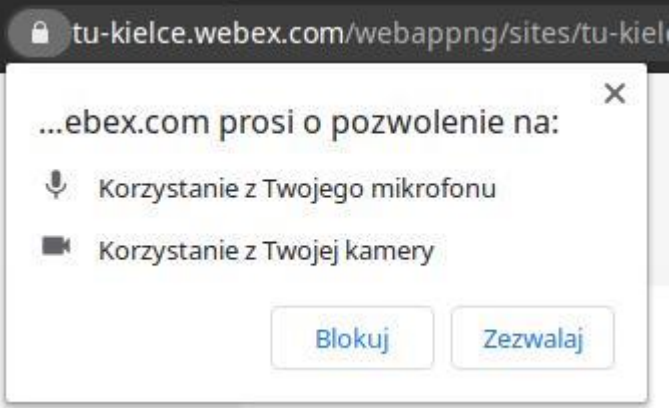

On the next screen you can check if camera and microphone are working correctly. After checking everything just click "Join meeting" to start participating in conference.

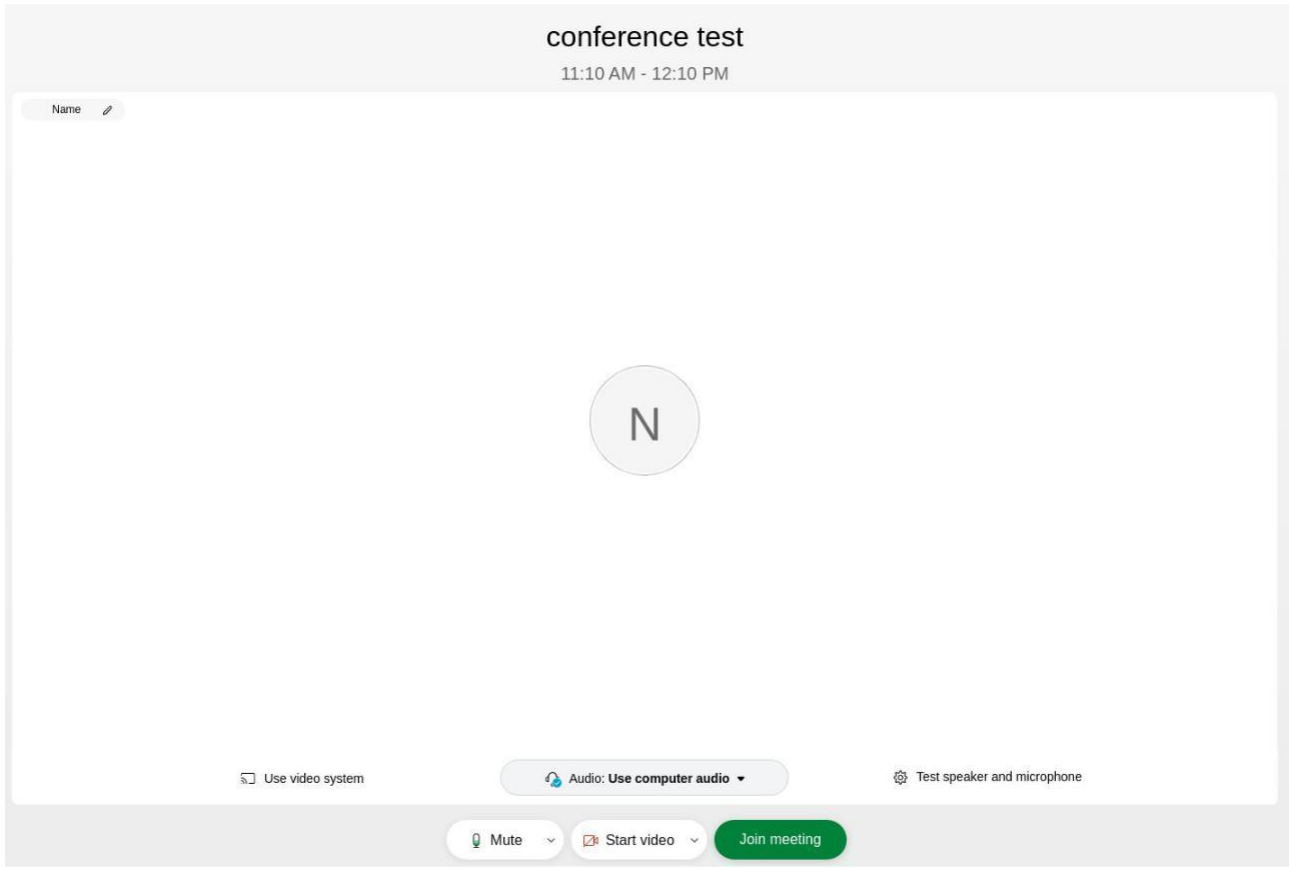

After joining the conference the bottom bar will change to one showed below, so you can use it to turn on or off your camera or microphone, check other participants, ore use chat to talk with others. The share button will be inactive until host allow you to share some content.

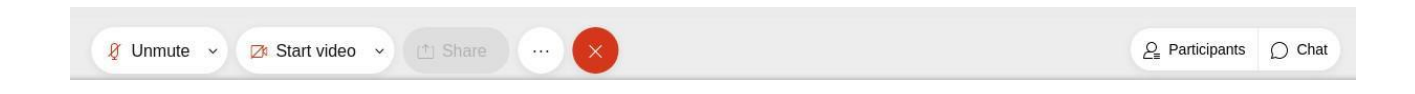

If you're a presenter, host will allow you to share your screen or application. To do that you have to click share button and select what you want to share.

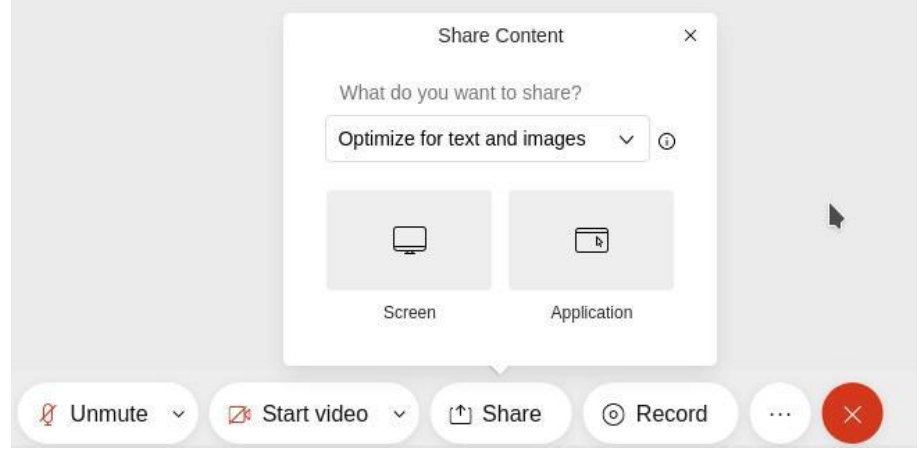

You can share your whole screen or only application window, but for presentation purposes we recommend to select screen sharing. After selecting file you want to share a window will appear for you to select which screen you want to share.

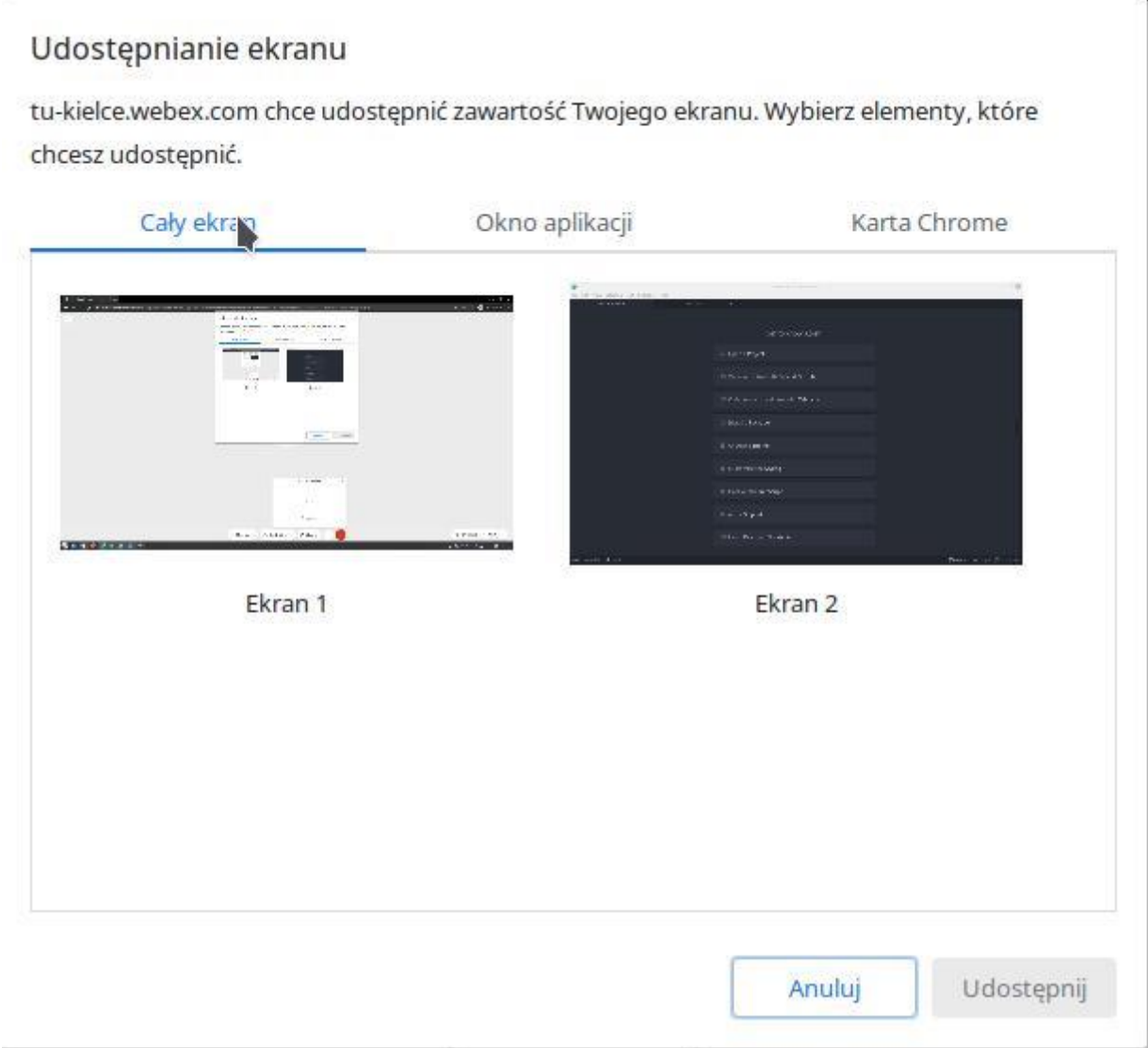